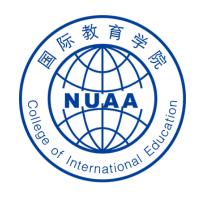

# Students' Operation Manual of Graduation Thesis System Part II

( How to submit the midterm checking report )

Updated on April 10th, 2021

## STEP 1: 登录 Log in

#### 地址 Website

系统地址 website: (Navigator suggested: 360 or Chrome) <a href="http://aao.nuaa.edu.cn">http://aao.nuaa.edu.cn</a>

### Click "毕业设计(论文)管理系统" to visit the graduation thesis management system

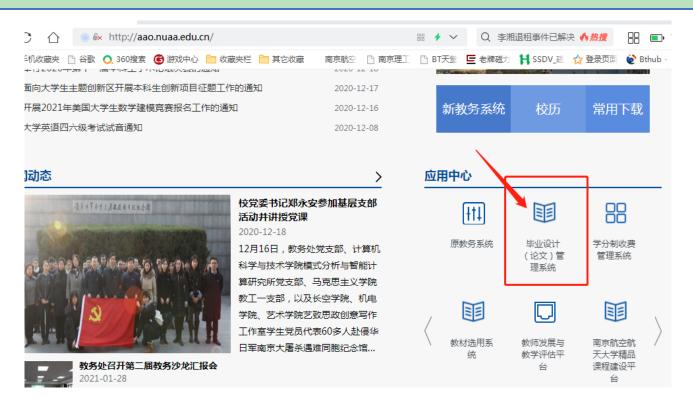

#### 账号、密码 Account and Password

账号: 学号 Account: Same as your school ID

密码: Password: Same as your PSW of DED system

Then click "登录" (Login Button) to log in.

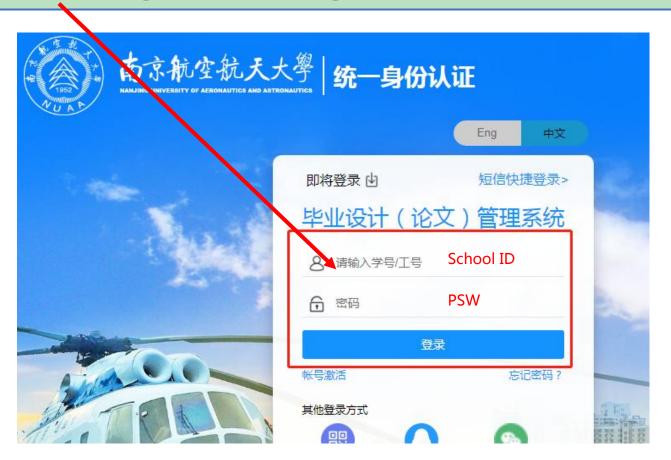

## STEP 2: Click "提交中期报告" to start uploading the midterm checking report

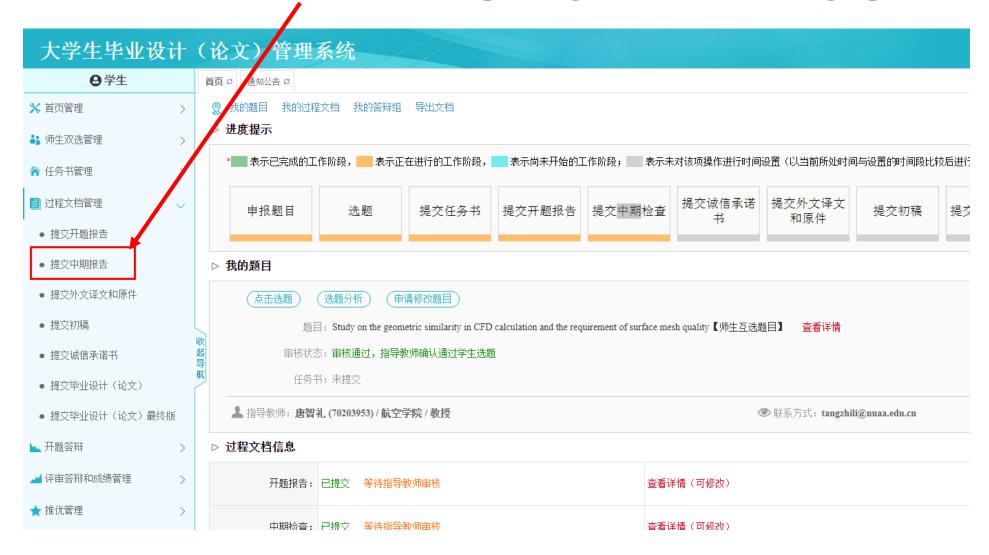

## (1) Input the required information about "学生精力投入 (Student's Effort)"

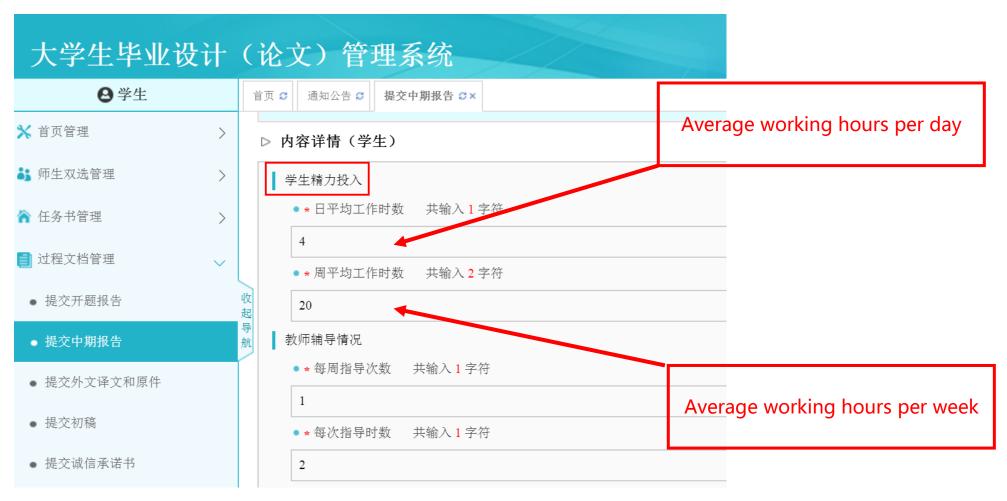

(2) Input the required information about "<u>教师辅导情况</u> (Supervisor's Advising Condition)"

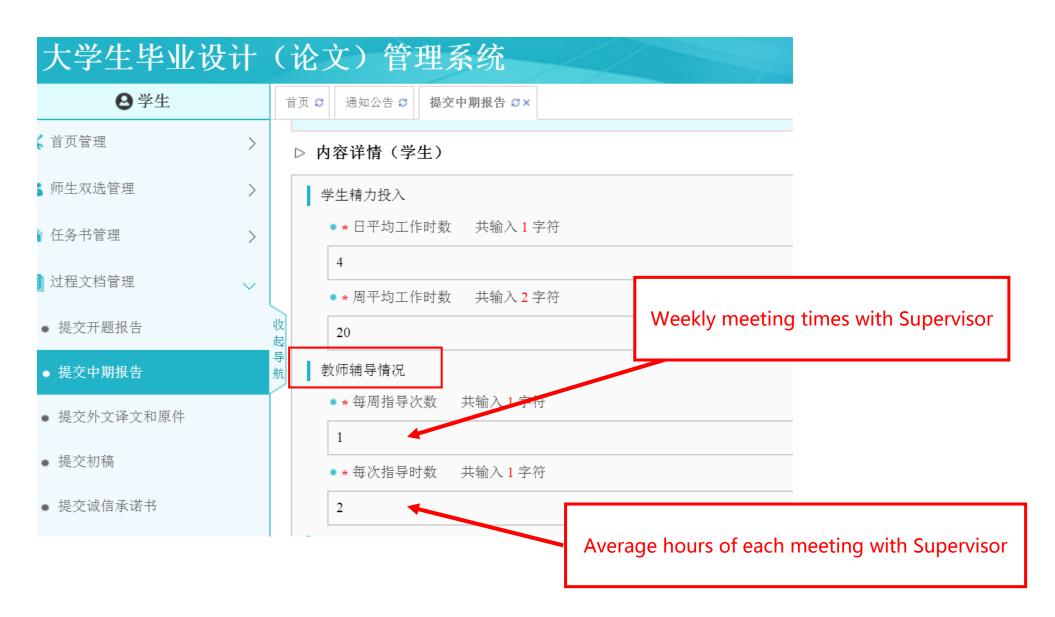

(3) Input the required information about "毕业<u>毕设(论文)工作进度</u> (Graduation Thesis working process )"

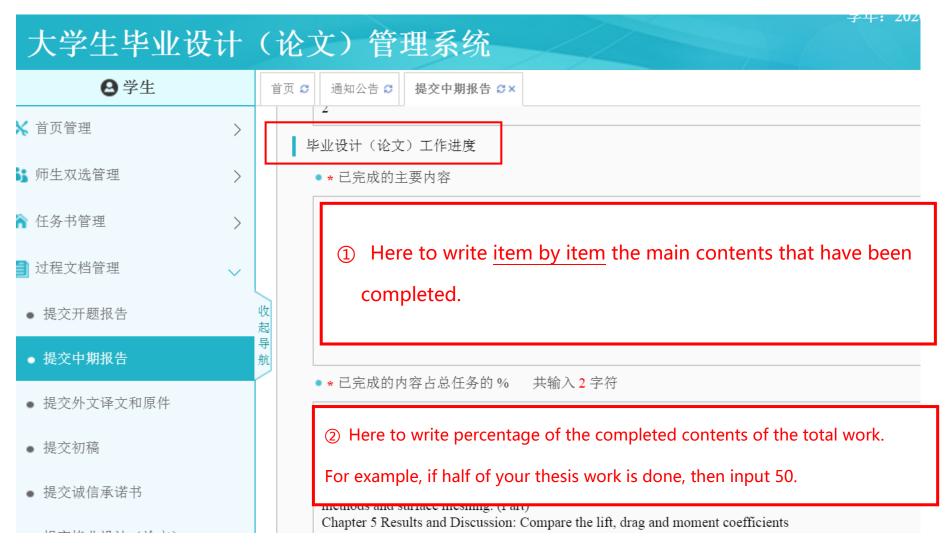

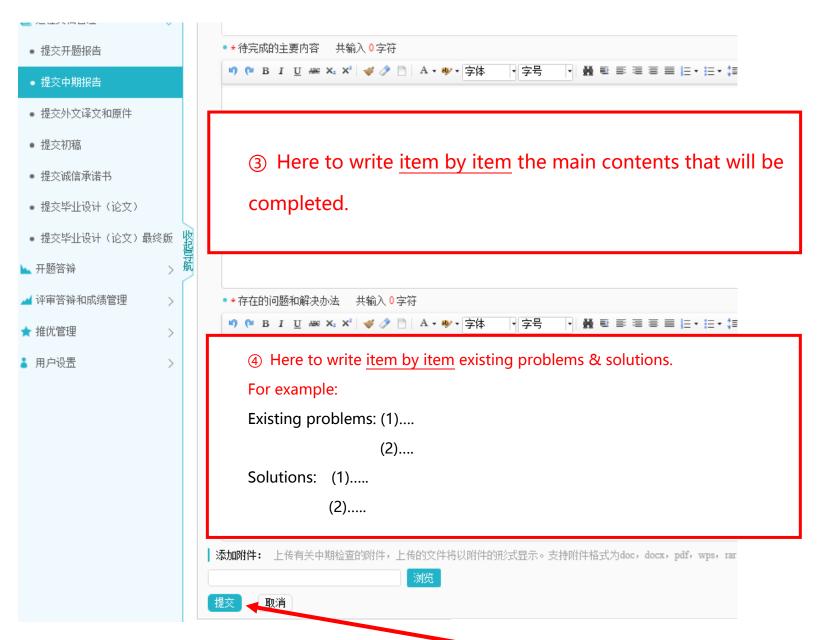

⑤ Click "提交" to submit.